# Welcome to CDP Business Matching

## **Guidelines**

## 1. Registration

You can begin the registration flow on the homepage by clicking on I am a foreign company.

In step 1 you can start by entering the e-mail address that you will use as your company account.

To verify your e-mail address, we will immediately send you a **verification code** to your inbox.

Once the code has been correctly entered you can type in your **password**, twice, and move on to the next step.

In step 2 and 3, you can insert last name, first name and telephone number (not mandatory), company name, company tax identification number (not mandatory), nationality, company address and your job role. If you have a **Premium or Partnership code**, it will be in this step that you will be asked to insert it.

Finally, in **step 4**, you will be asked to accept the disclosure policy which you can read by clicking on "Disclaimer". By registering, you declare that you have read the attached information related to European Regulation 2016/679 – GDPR, regulating the principles of privacy policy. Furthermore, you can decide whether to give consent or not with reference to the processing of personal data for marketing purposes and for communication of personal data to third parties.

Once you have flagged them, you can press **Create**.

You will receive a confirmation e-mail then you will be able to access your personal dashboard to complete your profile.

| 1 1                         | EN ▽                        |
|-----------------------------|-----------------------------|
| cdp"                        | Sei un'azienda italiana     |
| Insert the email address an | nd password you will use to |
| access the Private Area     |                             |
| Email Address *             |                             |
| Send veri                   | fication code               |
| Scha ven                    | neation code                |
| Password *                  |                             |
|                             |                             |
|                             |                             |
| Confirm Password *          |                             |
| Confirm Password *          | Next                        |

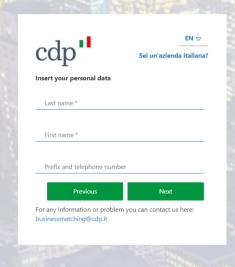

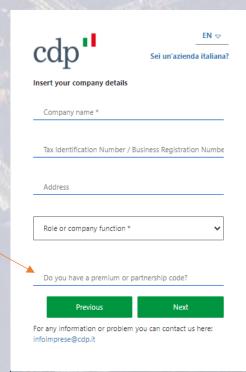

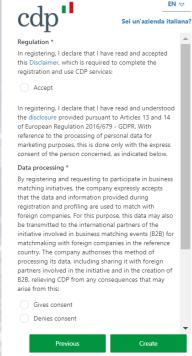

For any information or problem you can contact us here:

#### 2. Profile

Once you are registered you will immediately have a Profile Box to fill.

The information you are asked here is fundamental for the platform to propose business partners in line with your needs: sectors, size, business intention are the main fields.

Once you have completed this step, you will land on your **Dashboard**.

In order to maximize the business matchings, complete your profile by going to the **Brand** page and inserting your company description.

Make sure to insert the best content because this is what your matches will view when choosing whether to accept or decline a match with you.

You can start by creating a **Request** name and a description (only you will be able to see this).

Fill in all the fields about your ideal foreign counterpart, specifying preferences, geographic area, sector and size.

Once you are done click on **Save and close**. At any time during this flow, you can press the save button if you need to interrupt and **start later again without losing the progress made**.

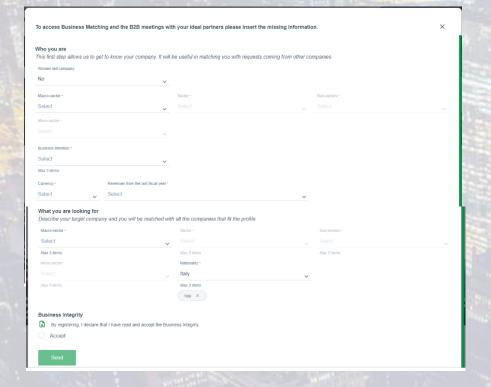

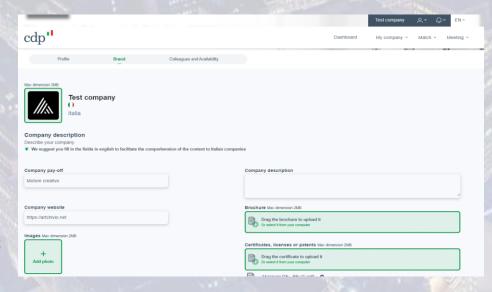

## 3. Business matchmaking:

As soon as your profile is complete, the CDP Business Matching algorithm starts selecting potential business partners from Italy.

You may find them as:

- Companies you are looking for
- Companies that are looking for you

Whenever a new match has been generated, you will receive a notice by email.

You may also find a preview of your matches in the Platform's **Dashboard**. If you want to see them, please click on:

### - Match → Manage matches

By clicking on the arrow, you can view your matches and manage them: accepting, declining or directly proposing a meeting thanks to an integrated calendar.

Once the meeting is scheduled, you may access a chat to interact with your counterpart. If needed, you can request an interpreter by selecting the language combination.

On the day of the meeting, you can access the virtual room by clicking on Enter the meeting.

In the virtual room you can choose both **Teams or Zoom.** 

Once the meeting is over, you may answer the **Survey** which will pop-up as soon as you finish the call and give us **feedback** on the Match quality through a form.

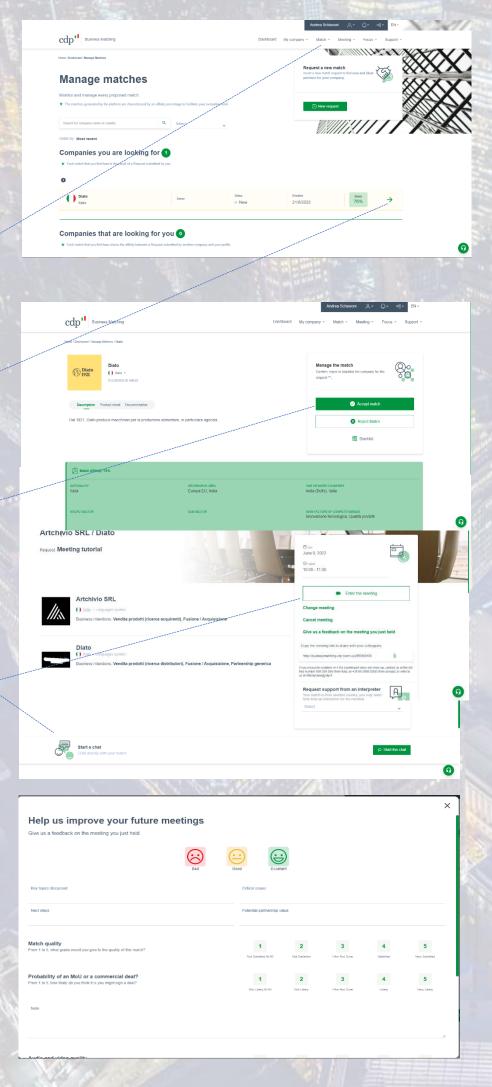

## 4. Digital Expo Center

The Digital Expo Center allows you to present your company and products, meet all the companies attending the event and receive B2B requests.

If you want to participate to the Digital Expo Center with your virtual stand you can click on Participate to the event and then select Request a virtual stand.

The system will ask you to complete your profile, in particular the **Brand** section. Here you can insert logo, company description, company payoff, brochure and other promotional materials such as images.

These elements will appear on your virtual stand which you can see by clicking on **Virtual Expo Preview**.

Once the set-up of your virtual stand is completed, you will receive an approval email by the system administrator.

You can enter the Digital Expo Center by clicking on "Visit the expo" button which will be active on the day of the event.

Inside the Digital Expo Center you can:

- visit all the virtual stands, view promotional materials and request B2Bs
- watch live webinars
- search for an exhibitor among the list of attending companies
- come back to the lobby to read guidelines and event Agenda
- Exit

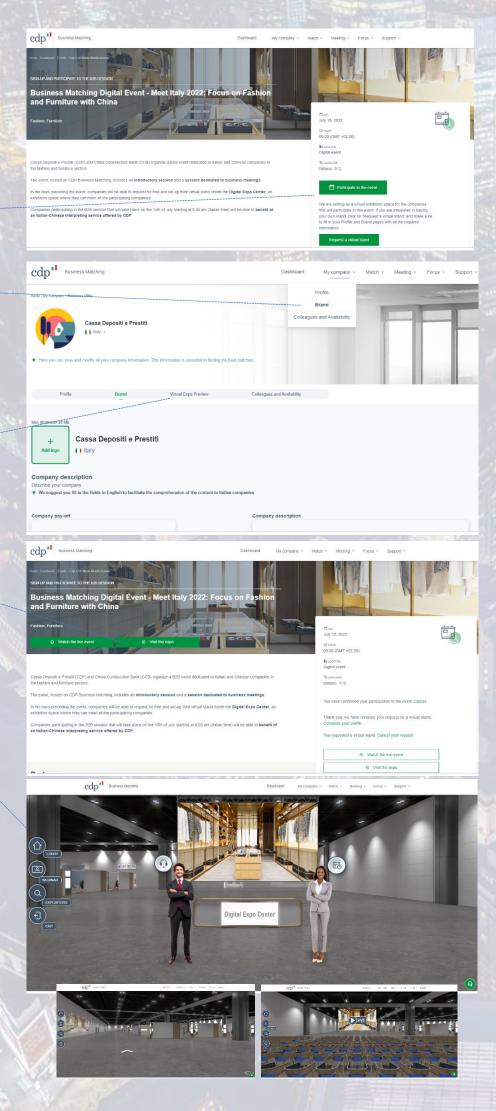